Para vizualizar as mensagens do seu webmail IME na caixa de entrada do Hotmail, siga os seguintes passos:

1. Entre em sua conta do Hotmail. Vá em Opções > Mais opções…

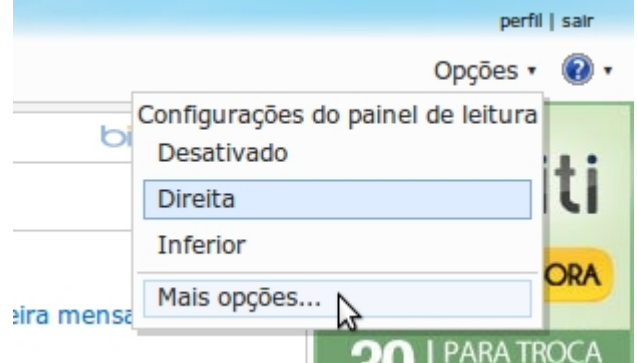

- 2.
- 3. Na nova janela, sob o tópico Gerenciando sua conta clique no link Enviando/recebendo emails de outras contas.
- 4. Clique em Adicione uma conta de email
- 5. Insira os dados requisitados e clique em Avançar.
- 6. O Hotmail já configura automaticamente para enviar mensagens a partir desse endereço.

Para apenas adicionar o endereço @ime.usp.br em sua lista de remetentes (**sem** receber as mensagens do IME em sua caixa de entrada Hotmail) faça:

- 1. Entre em sua conta do Hotmail. Vá em Opções > Mais opções…
- 2. Na nova janela, sob o tópico Gerenciando sua conta clique no link Enviando/recebendo emails de outras contas.
- 3. Clique em Adicione outra conta da qual você pode enviar email
- 4. Insira o endereço do seu webmail e clique em Enviar email de verificação
- 5. Vá a sua caixa de entrada do webmail do IME, abra o email e verificação e siga os passos.

Lembrando que o Hotmail irá configurar o envio a partir do servidor deles.

Obs: Infelizmente, por questões de segurança, algumas listas de email apenas aceitam envios via SMTP do IME, ou seja, o envio de emails pode falhar ao tentar enviar mensagens pelos servidores do Hotmail/Outlook, Gmail, etc.

From: <https://wiki.ime.usp.br/> - **Wiki da Rede IME** Permanent link: **[https://wiki.ime.usp.br/tutoriais:importando\\_mensagens\\_do\\_email\\_do\\_ime\\_para\\_o\\_hotmail?rev=1552655032](https://wiki.ime.usp.br/tutoriais:importando_mensagens_do_email_do_ime_para_o_hotmail?rev=1552655032)**

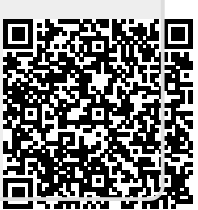

Last update: **2019-03-15 10:03**